## Anonymous Marking Web Assessment Update Manual

## Introduction

This document is a user guide to the anonymous marking **Continuous Assessment** update Via the **Web**

#### Important Note

#### External entry is available via a VPN connection only

Logon

This application is accessed via the web (preferably Internet Explorer). It can be accessed by the logging onto the Anonymous Marking web page:

<http://www.dcu.ie/iss/am/index.shtml>

Logon is by your AD username and password.

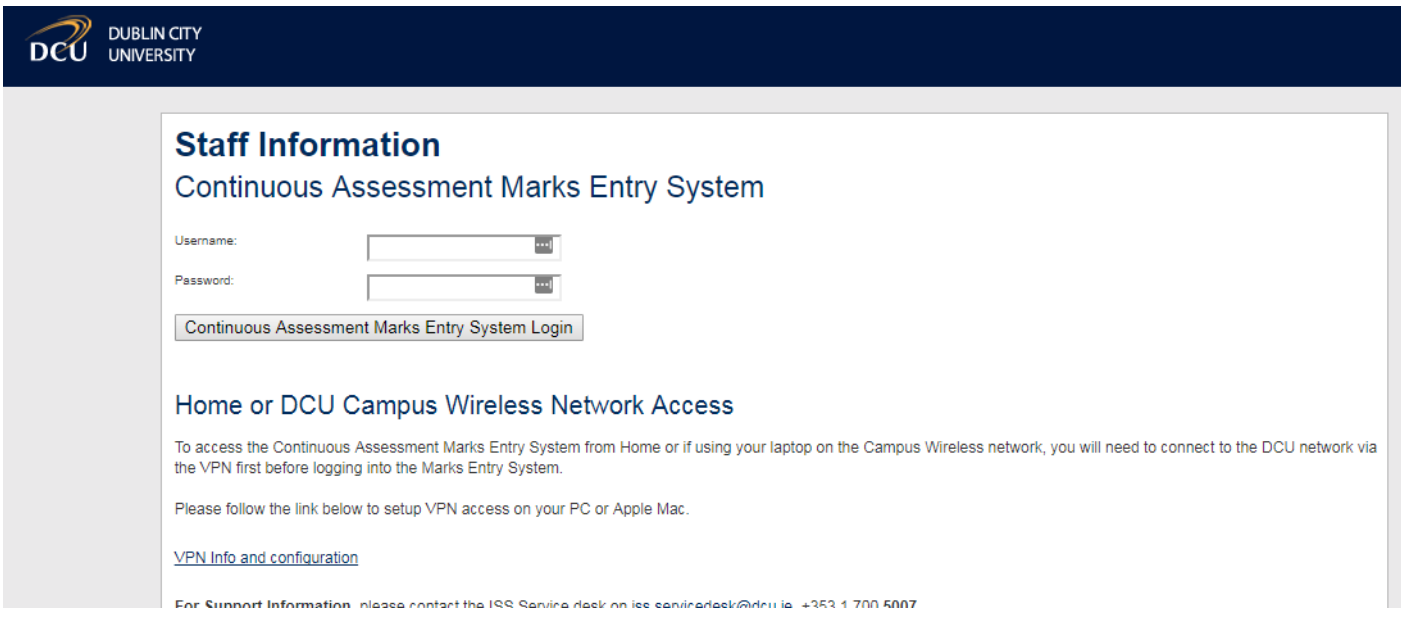

## Operation

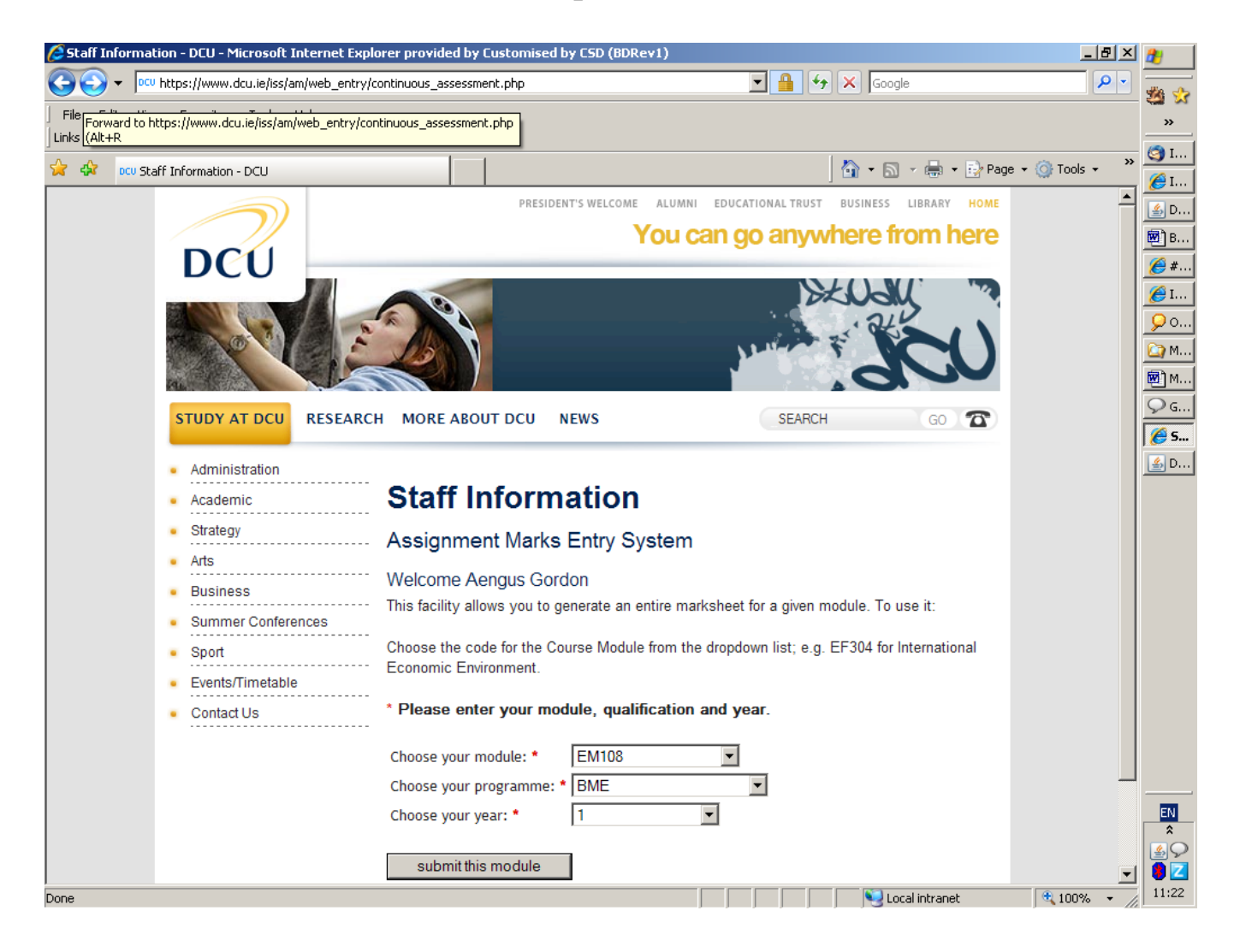

This screen has a drop down menu for module, qualification and year.

Select The Following

Module (drop down Menu) (**if your module is not displayed, contact your Faculty**)

Programme (drop down Menu)

Year (drop down Menu)

# Name of qualification, year, module  $\&$  exam month.

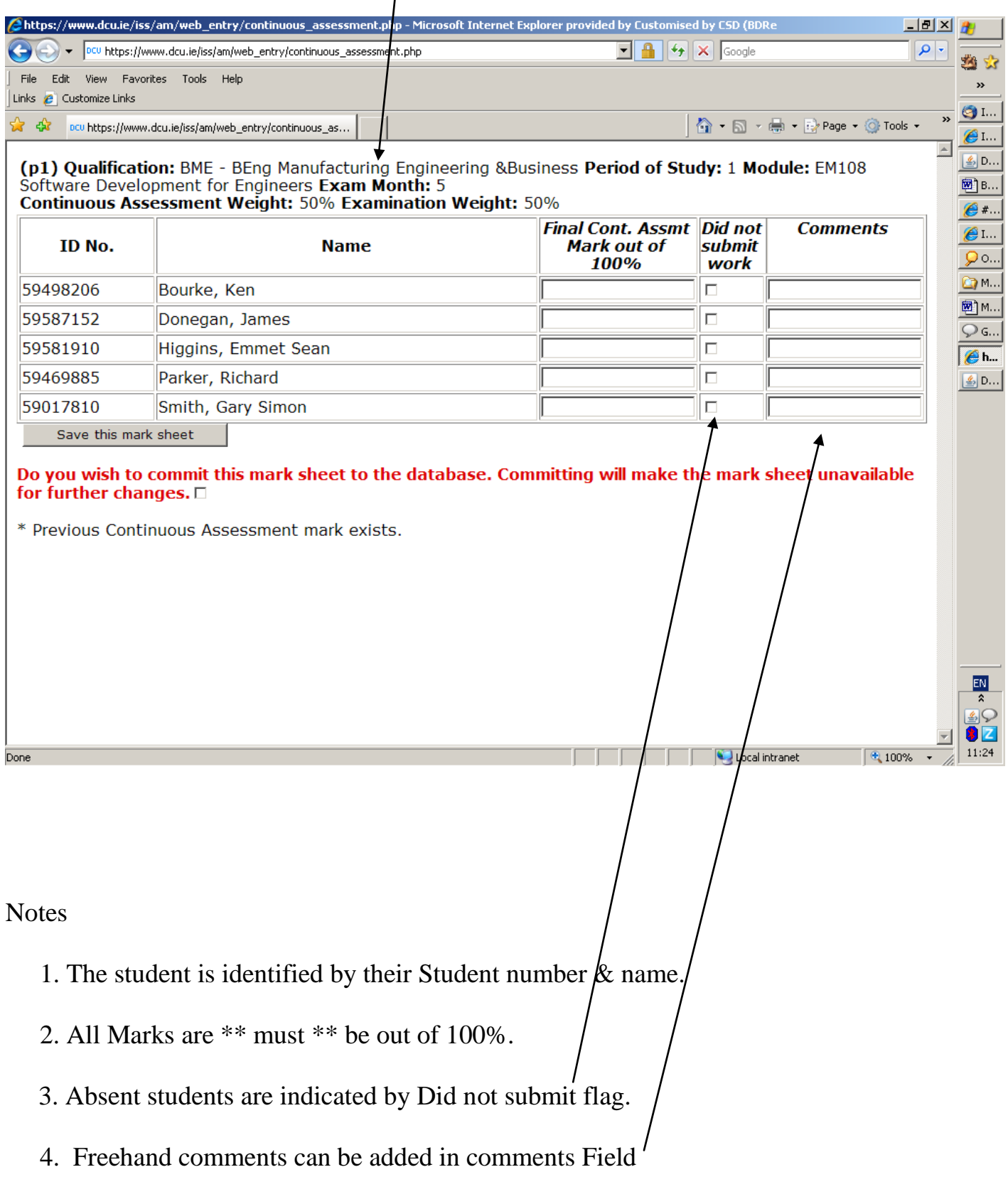

5. Marks are the total for all continuous assessments for a subject. Example

Assessment marks (total out of 100%) are entered into the "Final Cont. Assmt Mark" field. Notes

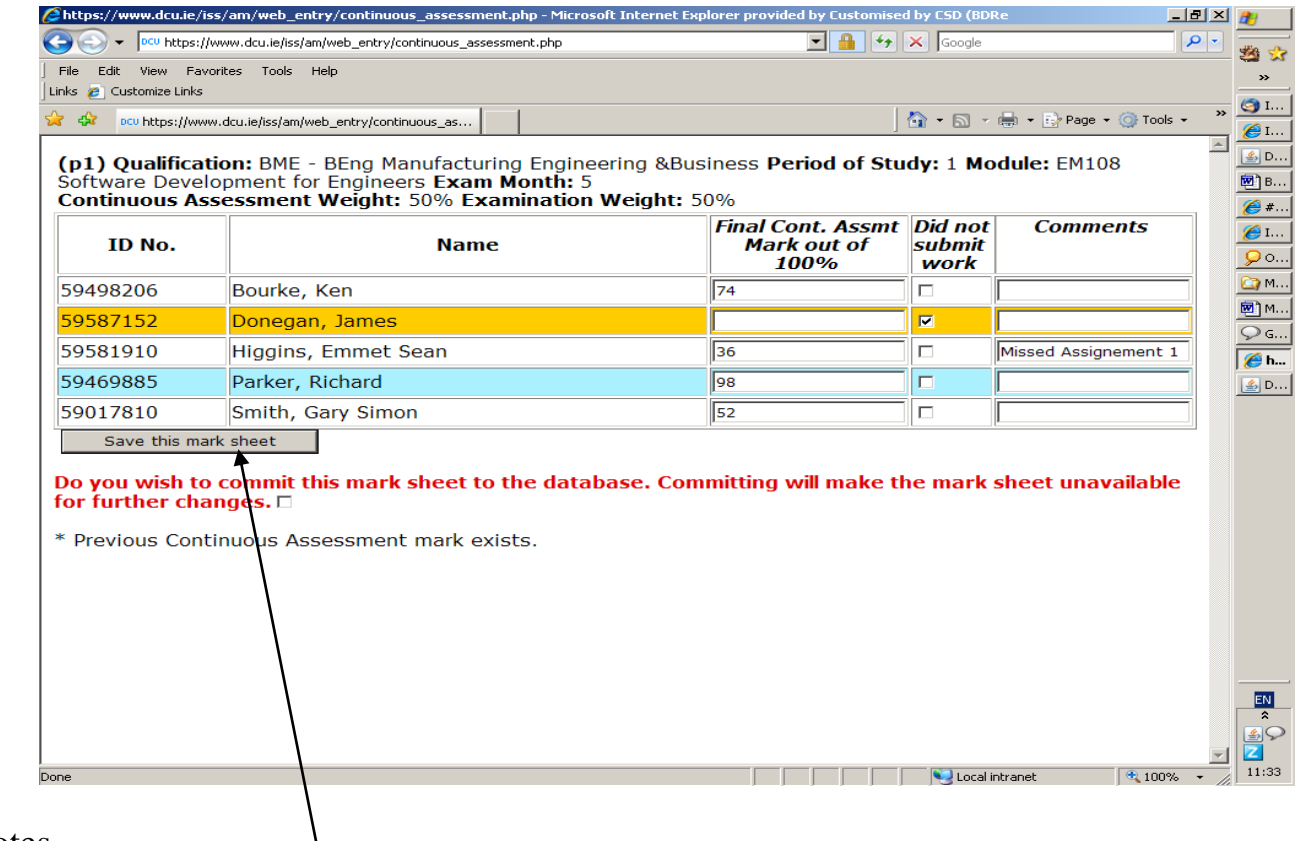

### Notes

- 1. Marks that are entered can be saved and returned to at a later stage by pressing the 'Save this Mark Sheet'
- 2. The remaining marks can be entered by logging onto the system again.
- 3. This process of saving may be completed as often as necessary.

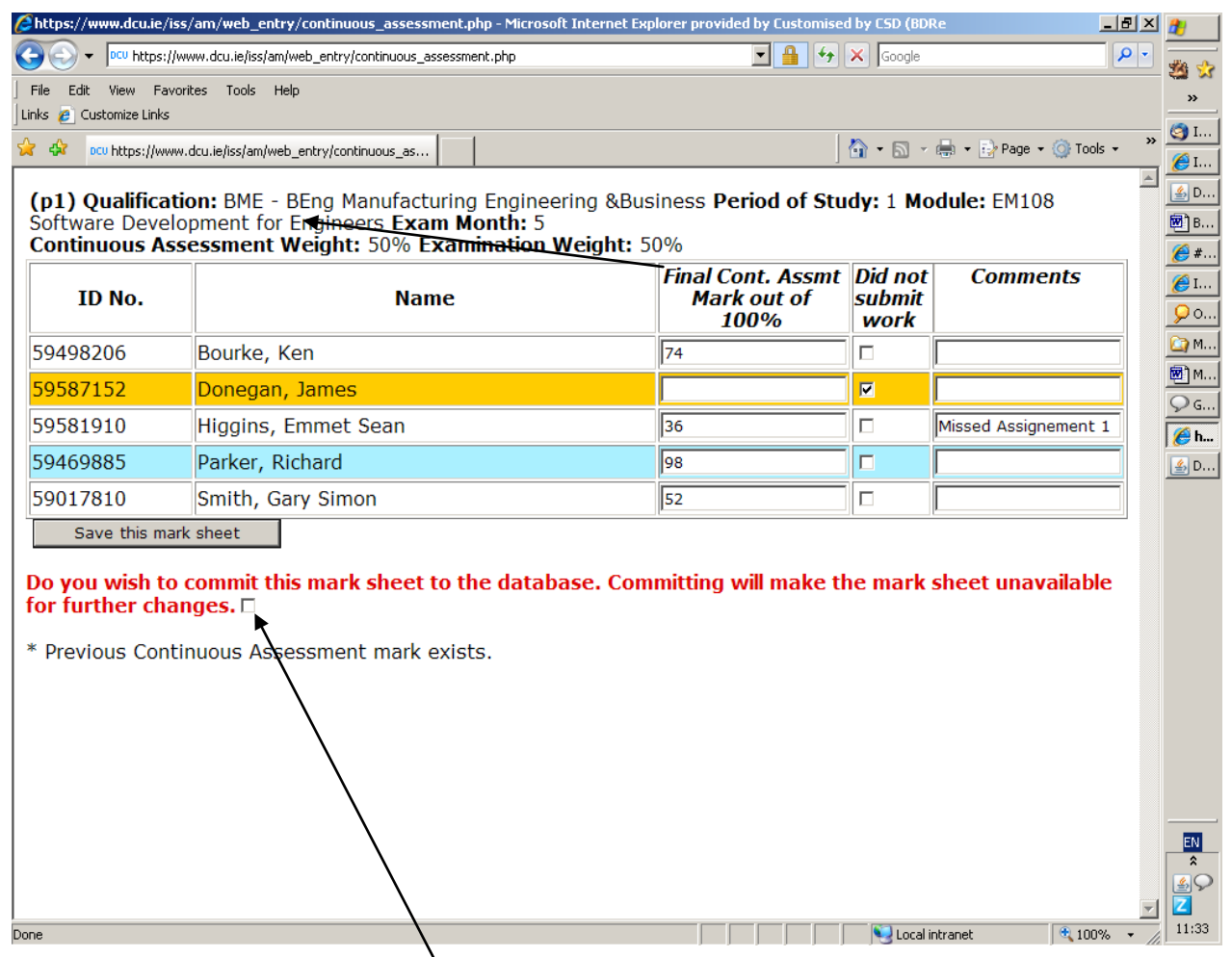

When all the results have been entered and the user is satisfied that they are complete the commit flag is ticked.

The 'Save this mark sheet' button is pressed.

The above message is displayed.

To compete the commit press the 'Continue to commit this record' button.

The mark sheet can either be printed out or can be saved by using the 'save as' option under the file button.

A statistical report can be generated by pressing on the 'generate report on this module' button. This report must be run prior to committing.

## Note

*Once the records have been committed the examiner cannot access the record through this system again.*

*The full results will be only be available on the staff members Portal Page when the faculty staff commit the both the Exam and CA results.*